# **Выгрузка товаров в весы Штрих Принт**

**Описание:** В r keeper работаем с весовым товаром. Данный модуль автоматически получает из сервера справочников весь товар у которого стоит признак «весовой» («точность > 0»). И прогружает эту номенклатуру в весы (название, «КОД товара r\_keeper» = «Код товара в весах» (в старых версиях КОД = PLU), цена за единицу, рецепт). Это позволяет на фасовочных весах печатать этикетки со ШК и далее на кассе г keeper, через сканер, вносить в заказ расфасованный товар.

Если для блюда в r keeper заполнено поле «Рецепт» (состав, БЖУ, Калорийность и т.п.), то эту информацию можно так же вывести на печать этикетки.

**Стоимость:** 10 000 рублей (единовременно. Лицензируется на полный код ресторана. Количество копий/весов в ресторане - не ограничивается).

**Скидки** для дилеров UCS и сетевых объектов.

**Скачать:** [Презентация решения](https://drive.google.com/file/d/1BjNcmJl4N9gAws0iNIYZYfyExnsek7-C/view?usp=sharing)

Для заказа данного модуля напишите письмо на [zakaz@carbis.ru](mailto:mailto:zakaz@carbis.ru)

Совместимость со следующими моделями весов семейства **ШТРИХ-ПРИНТ**:

- [ШТРИХ-ПРИНТ ФI](https://www.shtrih-m.ru/catalog/shtrih-print/shtrikh-print-fi/)
- [ШТРИХ-ПРИНТ М](https://www.shtrih-m.ru/catalog/shtrih-print/shtrikh-print-ma/)
- [ШТРИХ-ПРИНТ](https://www.shtrih-m.ru/catalog/shtrih-print/shtrikh-print-v-4-5/)
- [ШТРИХ-ПРИНТ С](https://www.shtrih-m.ru/catalog/shtrih-print/shtrikh-print-s/)
- [ШТРИХ-ПРИНТ ПВ](https://www.shtrih-m.ru/catalog/shtrih-print/shtrikh-print-pv/)

**ВНИМАНИЕ!** Модели весов «ШТРИХ ПРИНТ ФI PIPO» и «ШТРИХ ПРИНТ ФIII PIPO» на текущий момент времени НЕ поддержаны т.к. со стороны Штриха еще нет API для них.

Алгоритм работы решения:

- В редакторе r keeper заводят меню, для тех товаров которые нужно прогружать в весы проставляется признак весового товара (точность 1, 2 или 3 знака, дополнительно см параметр **qntDigits**).
- При желании, в поле «Рецепт» вносится любая дополнительная текстовая информация.
- Запускается утилита синхронизации. Можно в виде ярлыка с рабочего стола, можно встроить кнопку в кассовый интерфейс (которая по сути будет вызывать ту же утилиту).
- Список весовых товаров (1,2,3 знака в зависимости от значения **qntDigits**) автоматически забирается из сервера справочников (Название, Код, Цена, Рецепт) и выгружается в весы Штрих. При этом «КОД товара r keeper» = «Код товара в весах» (в старых версиях КОД = PLU).
- На весах выбираем нужный товар (через меню весов или по PLU, который равен коду товара в r keeper), весы печатают этикетку. Макет этикетки настраивается под любой нужный размер и наполняется необходимыми полями. В штри-коде на этикетке

печатается: признак весового товара, код, вес.

Сканируем этикетку на кассе - в заказ добавляется соответствующее блюдо и вес (стоимость порции рассчитывается на кассе исходя из текущей цены этого товара в системе r\_keeper).

**ВАЖНО!** Весы семейства Штрих поддерживают максимальную цену 9999 (4 знака). Если товар который мы хотим выгружать в весы имеет стоимость более 10 000 за кг, то нужно в кипере переделывать это блюдо на 100 гр и ставить цену за 100 гр.

Печатать итоговую стоимость на этикетке или нет - это определяется ее макетом, который хранится в весах и редактируется отдельно. Т.е. можно выгружать стоимость, но не печатать ее в макете. А можно включить печать, просто отредактировав макет этикетки (утилитой Штриха).

При внедрении решения данный вопрос требует индивидуального подхода т.к. если мы напечатаем на этикетке Сумму, а потом изменим цену в системе r keeper, то при сканировании старой этикетки в кассе будет другая стоимость, отличная от той что напечатана.

### **Настройки RK7**

#### **Настройка HTTP XML интерфейса**

- 1. Перейдите в справочник «Сервис → Станции и устройства»
- 2. Из дерева слева выберите кассовый сервер, с которым будет работать программа
- 3. Перейдите во вкладку «Свойства» выбранного кассового сервера
- 4. В группе свойств HTTP ограничения для всех пунктов проставьте значение «HTTP Access»
- 5. В группе свойств HTTP Server снимите галку «Use Free Listen Port», параметр «HTTP Data Port» установите в соответствии с любым свободным портом на компьютере, где работает выбранный кассовый сервер
- 6. Перезапустите кассовый сервер для того, что бы выполненные настройки вступили в силу

#### **Настройка пользователя HTTP XML интерфейса**

- 1. Перейдите в справочник «Персонал → Работники»
- 2. В рамках текущего ресторана выберите или создайте роль, имеющую привилегию на объект «HTTP Access» в группе параметров «Менеджерские ограничения»
- 3. Для выбранной роли создайте пользователя с названием строго из **ЛАТИНСКИХ** букв, задайте пользователю пароль.

#### **Настройка программного обеспечения**

Откройте конфигурационный файл config.ini включенный в поставку ПО RKExport

#### В секции **RKXML**

**Address** - IP адрес и порт кассового сервера

- **User**  Имя пользователя, созданного ранее
- **Pass** Пароль пользователя
- **PType** Идентификатор (**не код**) типа цены, которую ПО будет использовать при выгрузке. (по умолчанию 3 - Основная)
- **qntDigits** Перечисление значений параметра «точность для количества», блюда с которыми необходимо выгрузить. Разделитель - запятая. По-умолчанию qntDigits=1,2,3

В секции PATH

**Output** - относительный или абсолютный путь для сохранения результата экспорта. (Путь должен существовать)

После выполнения данных настроек можно запустить программу для генерации первичных файлов **wares.txt** (данные по товарам для загрузки в весы) и **messages.txt** (дополнительная текстовая информация по блюдам для тех у которых заполнено поле «Рецепт»)

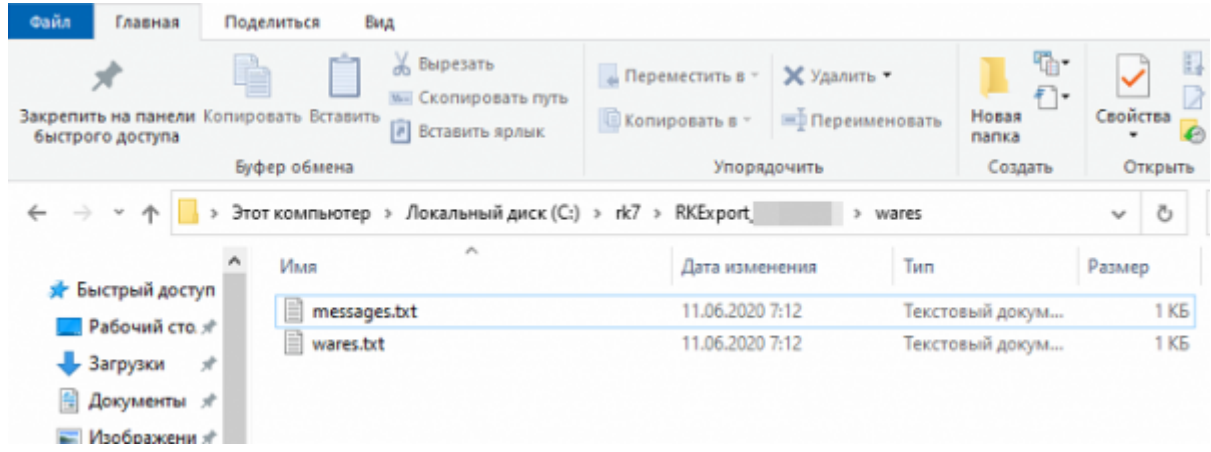

#### **Настройка автоматического загрузчика**

Автоматический загрузчик поставляется в комплекте с электронными весами ШТРИХ ПРИНТ. Актуальную версию ПО для настройки всегда можно скачать на [странице с описанием весов.](https://www.shtrih-m.ru/catalog/shtrih-print/shtrikh-print-fi/)

- 1. Установить ПО Драйвер/ПО ШТРИХ-ПРИНТ
- 2. Запустить программу «Автоматический загрузчик»
- 3. Переключиться на вкладку «Список весов»
- 4. Нажать кнопку «Добавить»
- 5. Указать необходимые данные для соединения с весами
- 6. В поле «Файл загрузки» указать полный путь к файлам wares.txt и messages.txt, сгенерированным программой RKExport. Если вам НЕ нужно загружать рецепты, то поле «Доп файл загрузки» оставьте пустым.
- 7. Нажать кнопку «Ок»
- 8. Если необходимо прогружать несколько весов, то проделать эти операции для каждого экземпляра
- 9. Провести принудительную выгрузку и на закладке «Журнал операций» проконтролировать ее итоги
- 10. Вернуться на вкладку «Настройки»
- 11. Поставить галку «Поместить в автозагрузку» и нажать кнопку «Включить автоматический режим» (потребуются права Администратора)

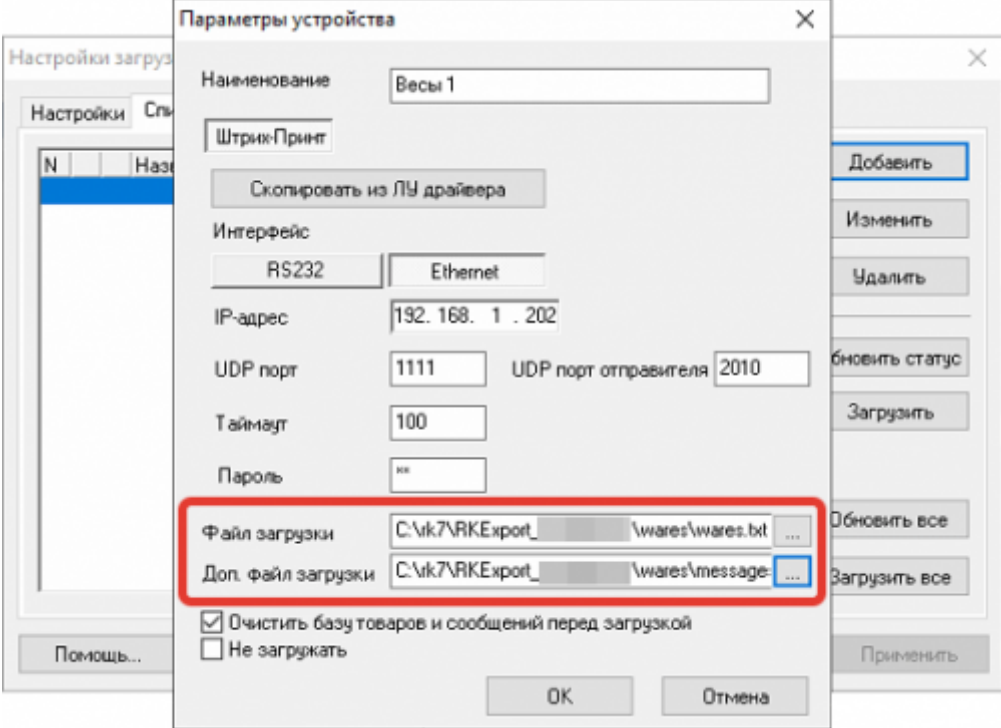

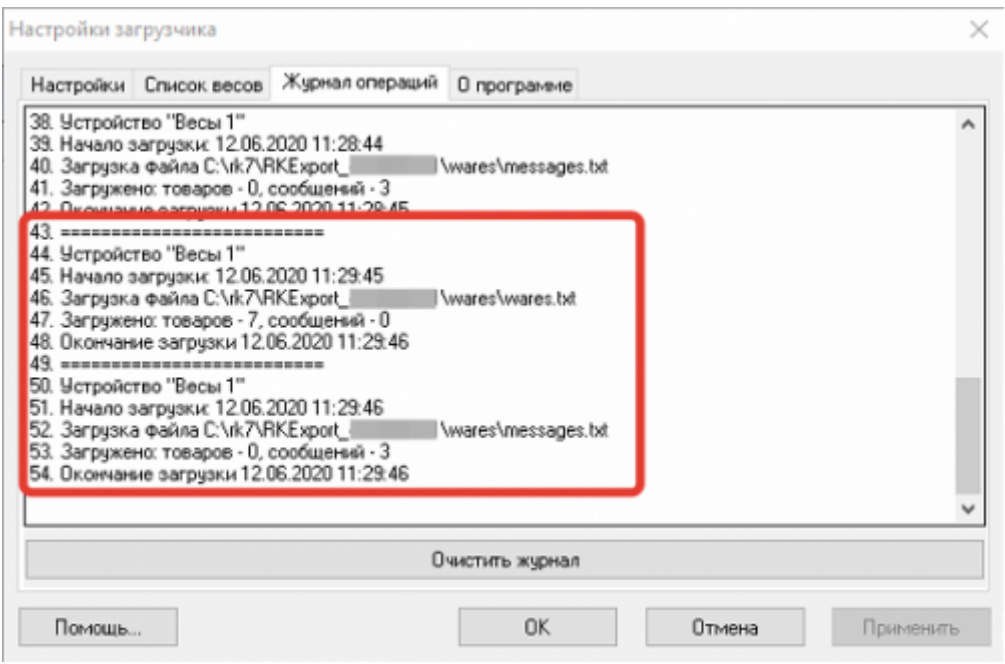

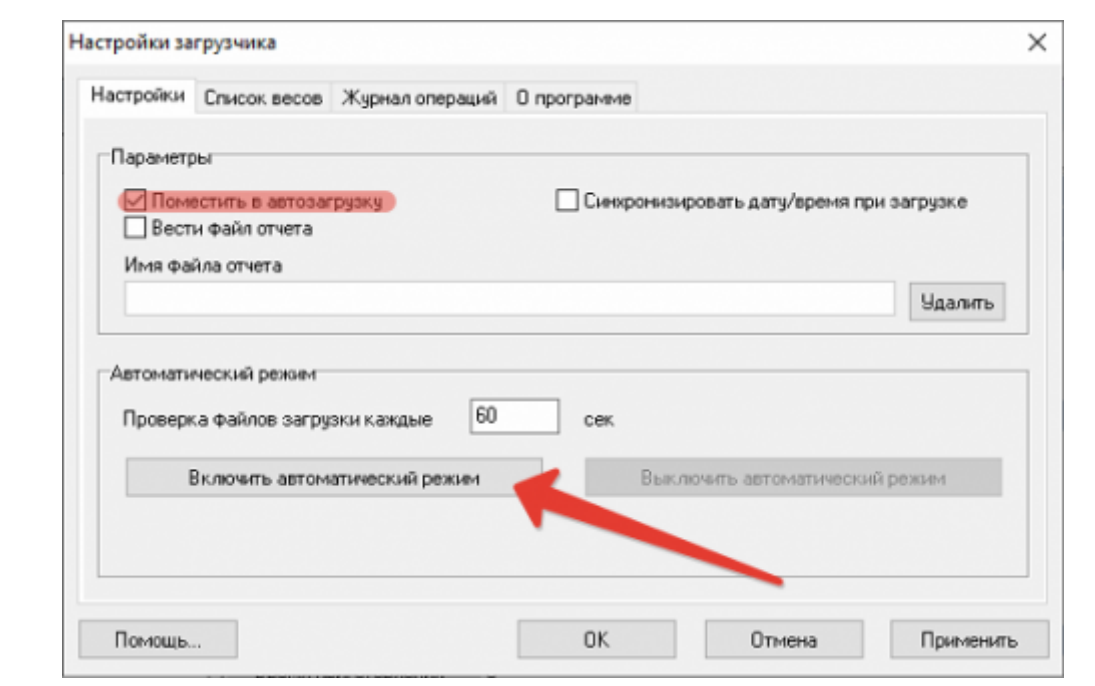

#### **Алгоритм работы**

Запускаем RKExport.exe (без каких либо параметров) - формируются файлы wares.txt и messages.txt, которые сохранятся по указанному пути в параметре Output конфигурационного файла Загрузчика. Автоматический загрузчик будет проверять наличие файла wares.txt (messages.txt) по этому пути, и в случае его наличия, загружать список товаров из него в весы, подключение к которым было настроено ранее. После успешной загрузки файл wares.txt (messages.txt) удаляется.

RKExport.exe можно запускать в ручную (например, с ярлыка на компьютере менеджера) либо настроить кнопку в кассовом интерфейсе кассы r keeper и тогда загрузку весов можно будет инициировать прямо с кассы.

Краткая инструкция по добавлению в кассовый интерфейс кнопки:

В справочнике Сервис - Скрипты создаем скрипт в группе Операции. Используем функцию GUI.CmdExec.

GUI.CmdExec('Полный путь к файлу/RKExport.exe');

- В справочнике Сервис Операции в группе Пользовательские операции берем любую операцию (c 1-й по 9-ую) и переименовываем ее, например «Загрузка весов». В свойстве кнопки Скрипт выбираем скрипт созданный в п1.
- Добавляем кнопку с названием «Загрузка весов» в справочник Настройки-Графический интерфейс-функциональные клавиши группа Главное меню. Кнопке привязываем операцию «Загрузка весов».
- Далее в справочнике Настройки-Графический интерфейс-Селекторы добавляем для созданной нами копии селектора Главное меню кнопку, созданную ранее («Загрузка весов»). Отмечаем в свойствах тип селектора Главное меню.
- Включаем использование созданного селектора с новыми кнопками в справочнике Использование селекторов. Подробнее про селекторы и их использование читайте в

печатном издании «Руководство пользователя R-Keeper 7».

Аналогичная настройка делается при работе с Delivery и описана тут: <https://support.ucs.ru/ru/node/6392#header-3>

#### **Возможные проблемы и способы их решения**

#### **1. При загрузке данных ошибка «невозможно загрузить доп информацию». При редактировании макета поле Сообщение (в которое вписывается Рецепт) не доступно.**

Это означает что в ваших весах установлена конфигурация Базы Данных без возможности доп сообщений. Изменить эту настройку можно через ПО «Загрузчик весов» → Сервис → Сменить структуру БД → Выбрать подходящий вариант.

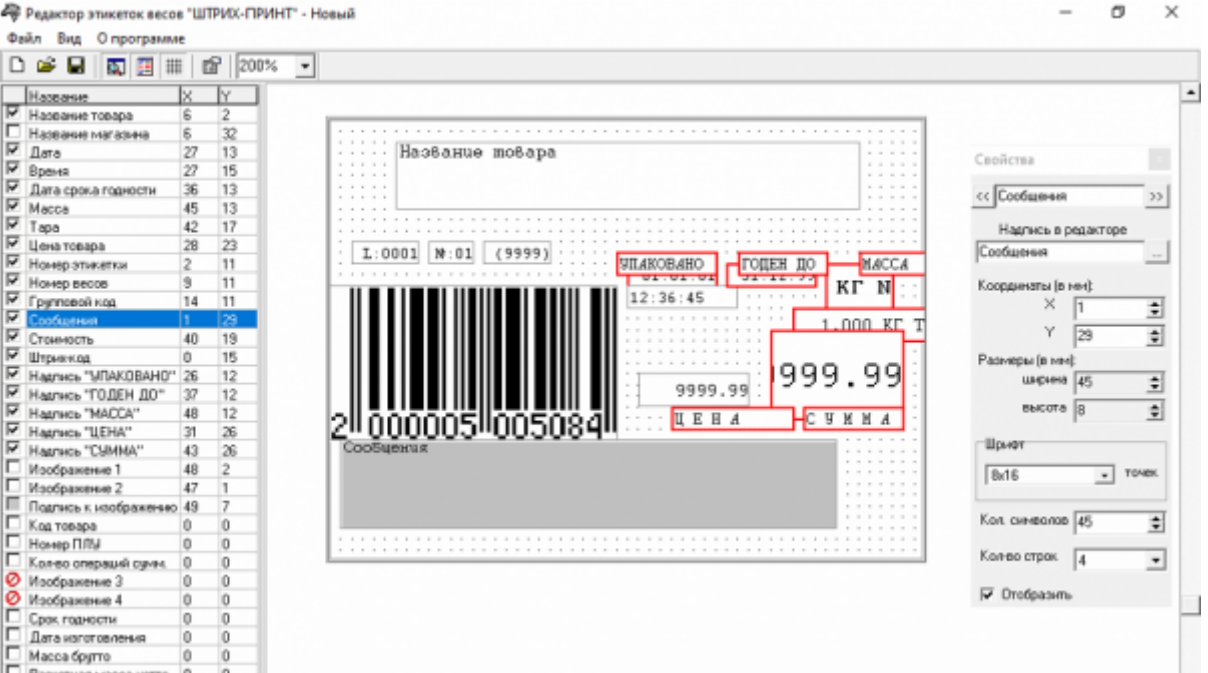

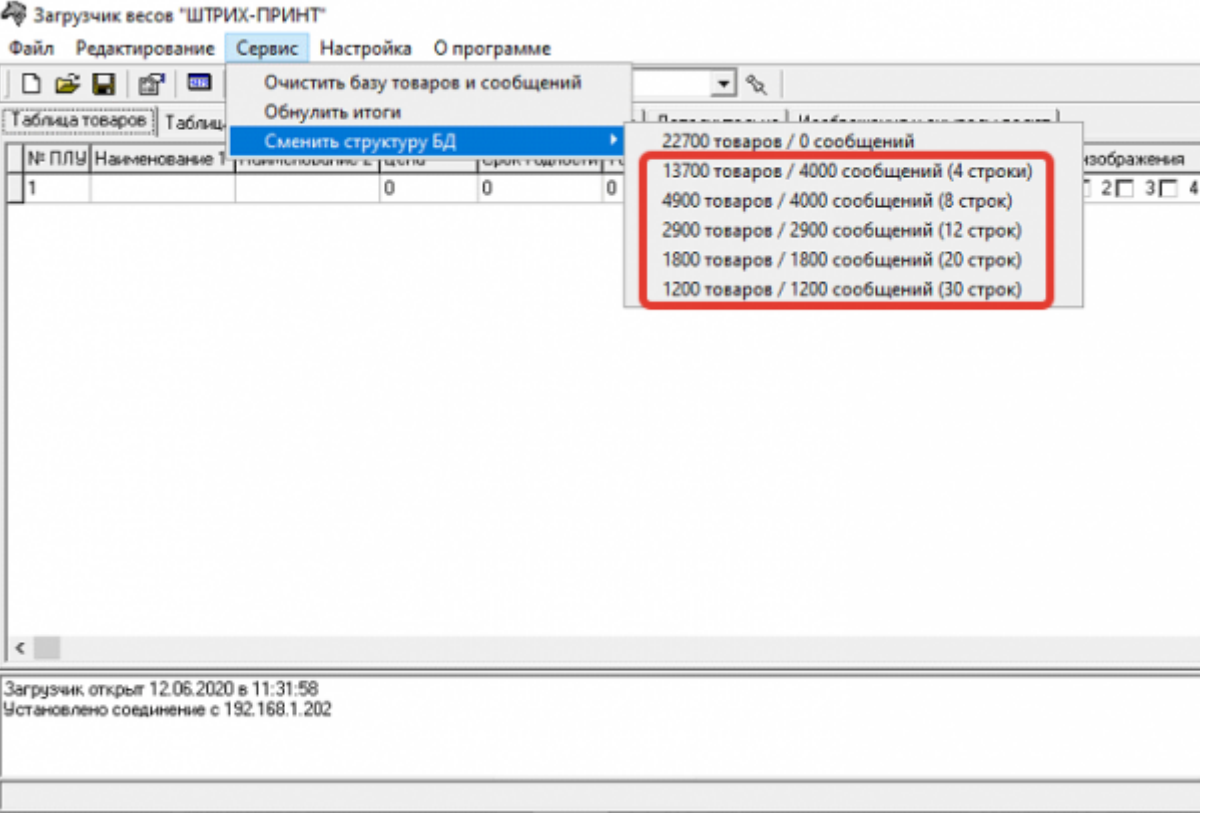

#### **2. Проблемы/ошибки при ручной загрузке товаров.**

В зависимости от версии прошивки весов помогает снять (а иногда наоборот, поставить) галочку «Очистить базу товаров и сообщений перед загрузкой» в настройках автоматического загрузчика.

**3. Код = PLU.** Весы Штрих-Принт не поддерживают номер PLU больше определенного значения (22700, 13700, 4900, 2900, 1800, 1200 - в зависимости от выбранной структуры БД) и в результате, при долгой работе ресторана и/или при большом размере базы товаров происходит переполнение счетчика PLU и товары не загружаются.

[Для того что бы обойти эту проблему в актуальной версии ПО мы выгружаем «Код блюда» в](https://wiki.carbis.ru/_detail/external/pasted/20210805-080544.png?id=external%3Ashtrih_ves) [поле «Код товара»](https://wiki.carbis.ru/_detail/external/pasted/20210805-080544.png?id=external%3Ashtrih_ves)

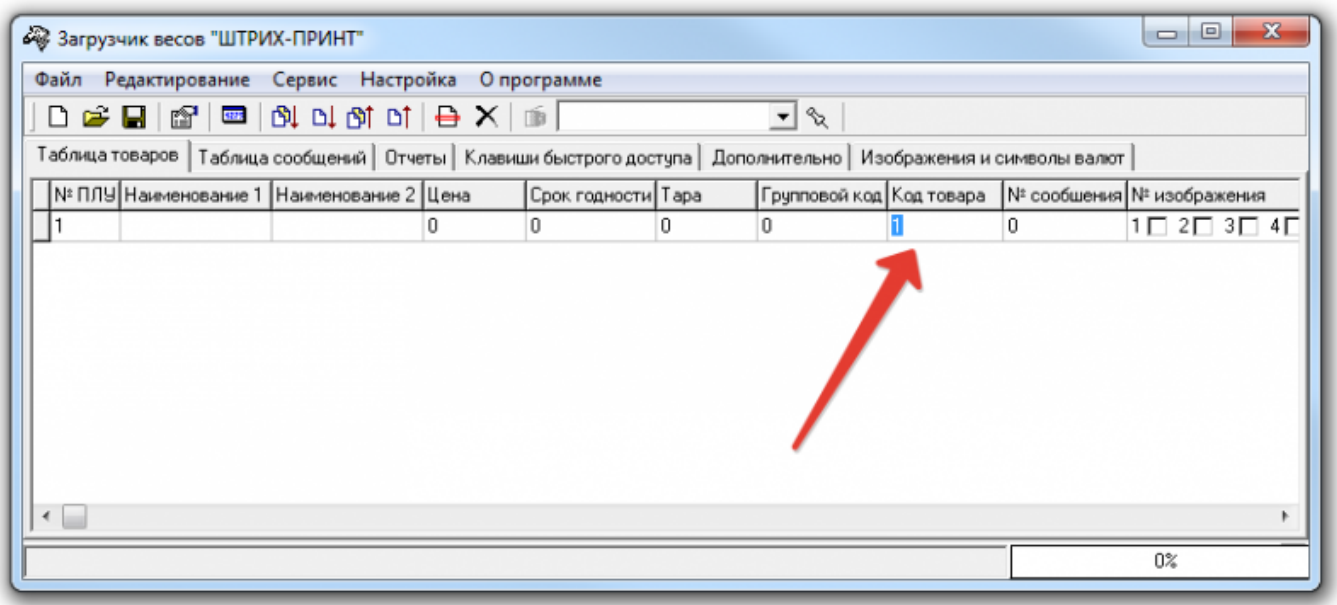

[Выбор конкретного товара по коду](https://wiki.carbis.ru/_detail/external/pasted/20210805-080847.png?id=external%3Ashtrih_ves) r\_keeper при работе на весах происходит аналогично (выдержка из «Руководства оператора Штрих Принт 4\_5 ред 7»).

#### 2.1.1 Выбор товара по номеру ПЛУ или коду товара

Для выбора товара по номеру ПЛУ или коду товара выполните следующую последовательность действий:

- Указатель ПЛУ должен быть выключен, цена должна быть равна нулю, иначе нажмите клавишу  $\Omega$ для сброса товара или клавишу С для обнуления цены.
- Для того, чтобы выбрать товар по номеру ПЛУ, пользуясь цифровой клавиатурой, наберите номер ПЛУ и нажмите клавишу  $#$ . На дисплее отобразится название товара и его цена. Указатель ПЛУ включится.
- Для того, чтобы выбрать товар по коду, пользуясь цифровой клавиатурой, наберите код товара и нажмите клавишу <sup>#</sup>. На дисплее сначала появится сообщение «Поиск товара...», а затем, если товар с данным кодом будет найден, отобразится название товара и его цена, а указатель ПЛУ включится. Если товар не будет найден, то будет выдан звуковой сигнал ошибки, а на дисплее появится сообщение «Товар не найден!».

Примечание. Разница между номером ПЛУ и кодом товара в том, что номер ПЛУ - это номер ячейки в памяти весов, где записана информация о товаре. Код товара - это уникальный идентификатор товара, который хранится в памяти весов для каждого товара наряду с ценой товара, его названием и прочими сведениями. При выборе товара по коду осуществляется поиск в памяти весов до первого товара, код которого совпадает с кодом, введеным с клавиатуры. Если в памяти весов по какой-либо причине будет записано два товара с одинаковым кодом, будет найдет товар с меньшим номером ПЛУ.

## **Changelog (History)**

#### **v1.0.4.66 (30.08.2021)**

- Исправлено округление дробных значений цен при выгрузке.

From: <https://wiki.carbis.ru/>- **База знаний ГК Карбис**

Permanent link: **[https://wiki.carbis.ru/external/shtrih\\_ves?rev=1631433112](https://wiki.carbis.ru/external/shtrih_ves?rev=1631433112)**

Last update: **2021/09/12 10:51**